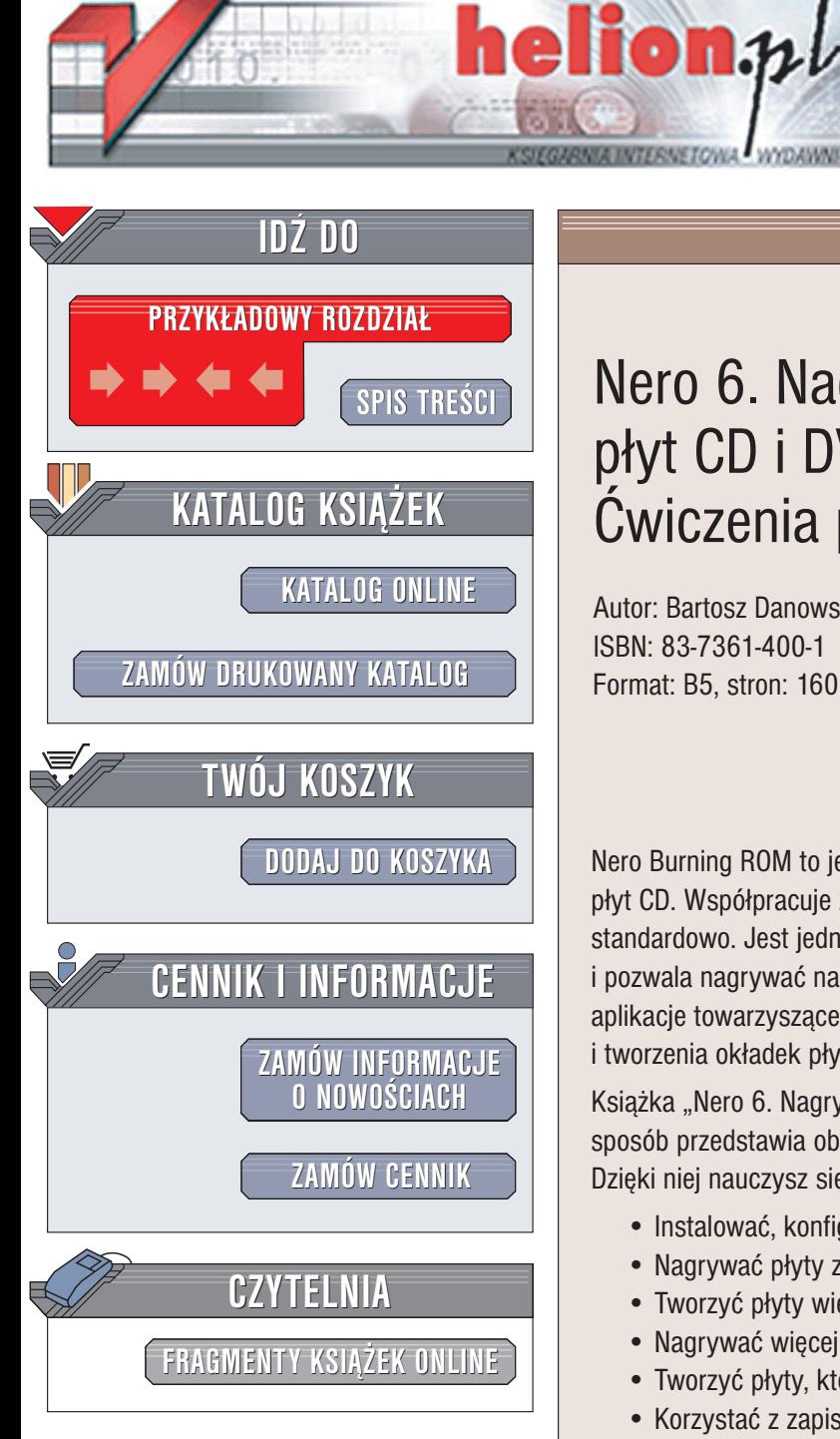

Wydawnictwo Helion ul. Chopina 6 44-100 Gliwice tel. (32)230-98-63 e-mail: [helion@helion.pl](mailto:helion@helion.pl)

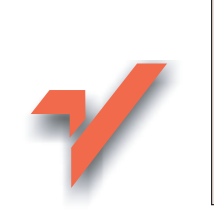

# Nero 6. Nagrywanie płyt CD i DVD. Æwiczenia praktyczne

Autor: Bartosz Danowski ISBN: 83-7361-400-1 Format: B5, stron: 160

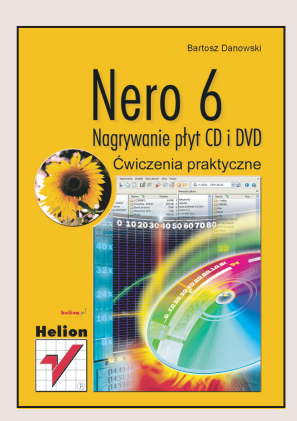

Nero Burning ROM to jeden z najpopularniejszych programów służących do nagrywania płyt CD. Współpracuje z wieloma nagrywarkami – do wielu z nich jest dołaczany standardowo. Jest jednym z najbardziej zaawansowanych programów w swojej klasie i pozwala nagrywać na płyty CD różne rodzaje danych. Jego dodatkowym atutem są aplikacje towarzyszące, które służą do testowania nagrywarek, edycji dźwięku i tworzenia okładek płyt.

Książka "Nero 6. Nagrywanie płyt CD i DVD. Ćwiczenia praktyczne" w przystępny sposób przedstawia obszerne możliwości najnowszej wersji tego programu. Dziêki niej nauczysz siê:

- Instalować, konfigurować i uaktualniać Nero
- Nagrywać płyty z danymi i płyty AudioCD
- Tworzyć płyty wielosesyjne, samostartujące i mieszane (dane i dźwięk)
- Nagrywać więcej danych niż podaje producent płyty (overburning)
- Tworzyć płyty, które mogą być odczytywane w komputerach Macintosh
- Korzystać z zapisu pakietowego traktując płytę CD-RW jako dodatkowy dysk komputera
- Zapisywać CD-Text
- Zapisywać obrazy płyt CD
- Zapisywać płyty DVD oraz filmy VCD i SVCD
- Używać dodatkowych programów wchodzących w skład pakietu Nero: Cover Designer, CD-DVD Speed, Nero Drive Speed, NeroVision Express, BackItUp

# **Spis treści**

<span id="page-1-0"></span>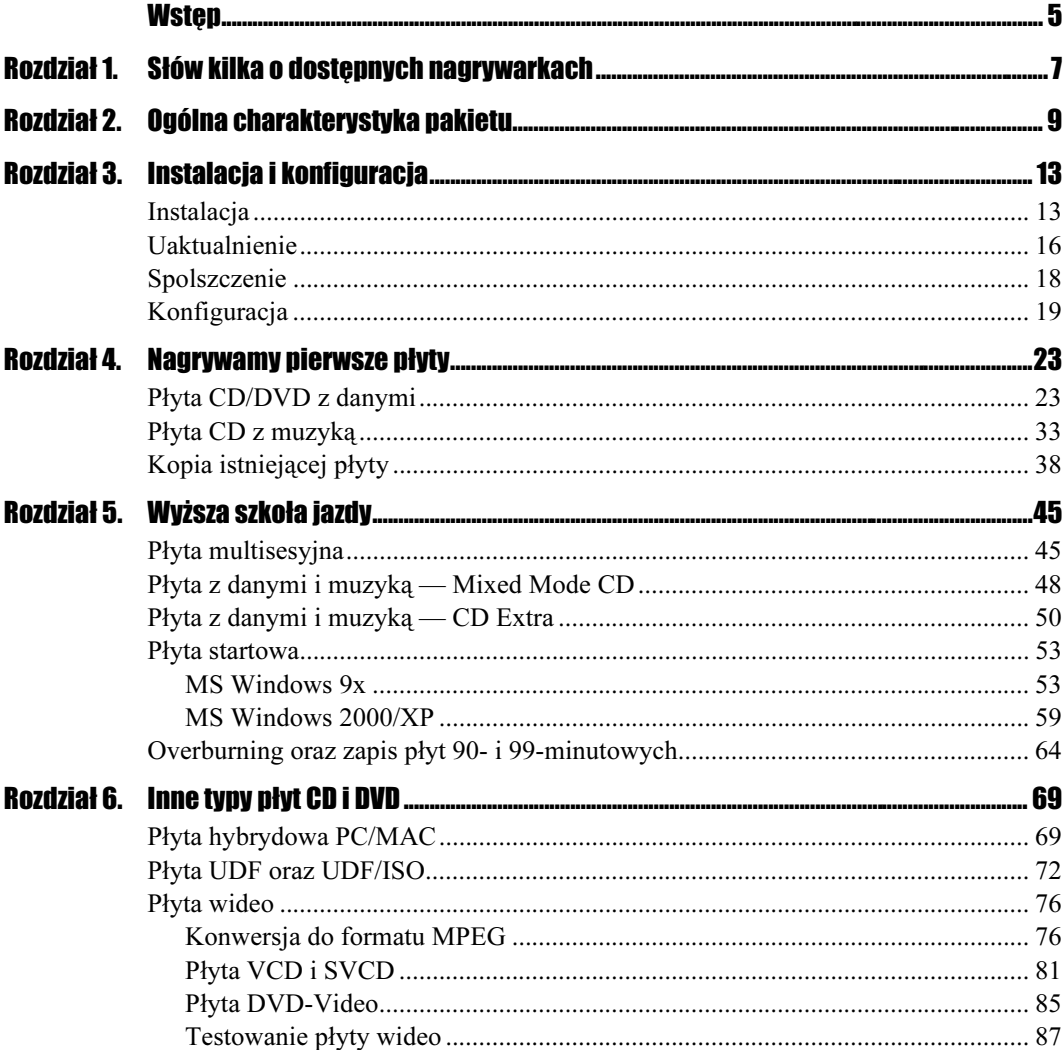

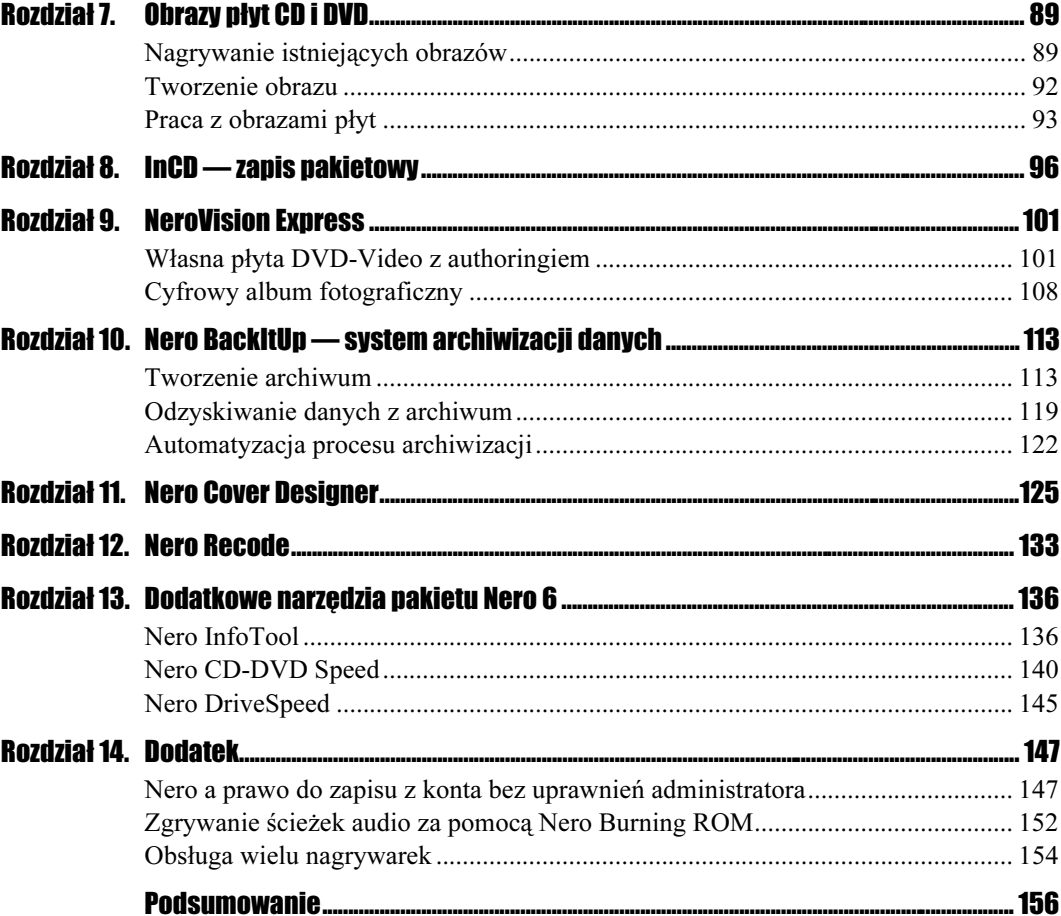

# <span id="page-3-0"></span>Rozdział 4. Nagrywamy pierwsze płyty

Do najpopularniejszych i najczęściej nagrywanych płyt należą bez wątpienia krążki zawierające dane komputerowe oraz muzykę. Dlatego od takich kompilacji zaczniemy naszą wspólną przygodę z Nero Burning ROM. Następnie przyjrzymy się wykonywaniu kopii istniejących płyt CD, gdyż jest to druga w kolejności najpopularniejsza czynność wykonywana przez użytkowników nagrywarek.

# Płyta CD/DVD z danymi

Przygotowanie kompilacji zaczynamy od określenia, czy nagrywany płytę CD, czy też DVD. Wystarczy, że w oznaczonym prostokątem polu wybierzesz z listy odpowiedni typ nośnika, a następnie poniżej zaznaczysz opcję CD-ROM (ISO 9660) lub DVD-ROM  $(ISO 9660)$  — rysunek 4.1.

# Rysunek 4.1.

Wybór kompilacji CD-ROM (ISO 9660) lub DVD-ROM (ISO 9660) — zakładka Ilość sesji na płytce

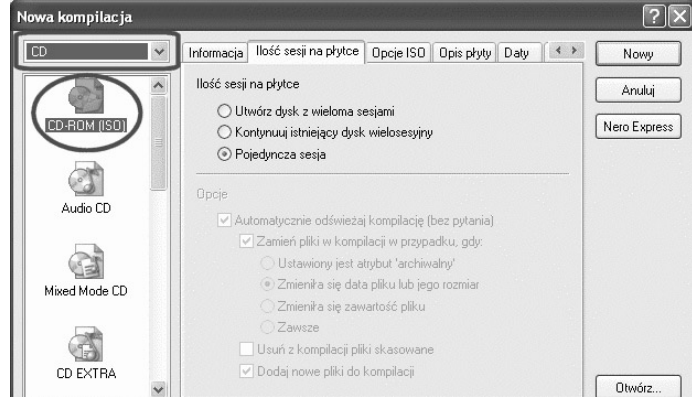

W związku z tym, że pierwsza nagrana przez nas płyta będzie dyskiem jednosesyjnym, w zakładce Ilość sesji na płytce musisz zaznaczyć opcję Pojedyncza sesja. Pozostałymi opcjami zajmę się w następnym rozdziale przy okazji omawiania płyty multisesyjnej.

## $C$ wiczenie 4.1.  $\longrightarrow$   $\odot$   $\odot$   $\longrightarrow$

Rozpocznij tworzenie płyty CD lub DVD zawierającej dane komputerowe. Określ typ płyty, a następnie z okna wyboru kompilacji wybierz opcję CD-ROM (ISO 9660) lub DVD-ROM (ISO 9660). W zakładce Ilość sesji na płytce zaznacz opcję Pojedyncza sesja.

Kolejna zakładka pod nazwą Opcje ISO — rysunek 4.2 — odpowiada za format zapisu danych na płycie.

#### Rysunek 4.2.

Wybór kompilacji CD-ROM (ISO 9660) lub DVD-ROM (ISO 9660) — zakładka Opcje ISO

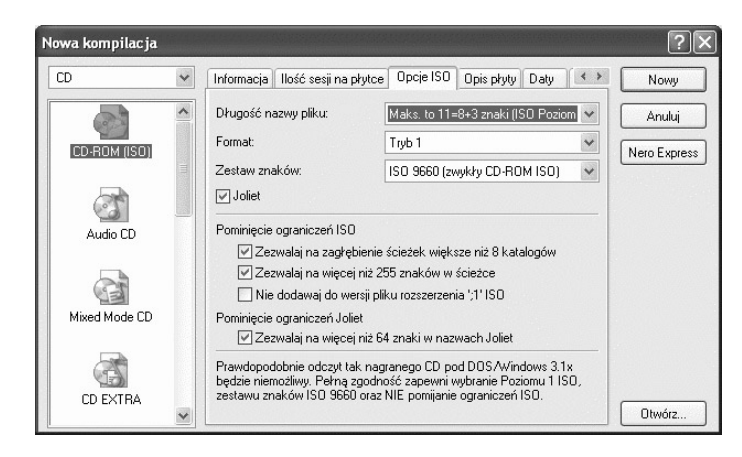

Zapis danych na płycie CD lub DVD nie jest sprawą indywidualną każdego producenta oprogramowania i wymaga standaryzacji, dlatego też powstał standard ISO 9660, regulujący metody zapisu na dysku. Określa on trzy poziomy zapisu danych.

## Poziom 1 ISO:

- nazwa plików nie może być dłuższa niż 8 znaków,
- nazwa rozszerzenia plików nie może być dłuższa niż 3 znaki,
- nazwa katalogu nie może mieć więcej niż 8 znaków,
- zagłębienie drzewa katalogów nie może być głębsze niż osiem poziomów,
- $\triangle$  pliki muszą być zapisywane jako ciąg bajtów następujących po sobie.

# Poziom 2 ISO:

- $\triangleq$ zapis niepodzielnych plików, co oznacza, że pliki muszą być zapisywane jako ciąg bajtów następujących po sobie,
- nazwa pliku może mieć maksymalnie 31 znaków.

## Poziom 3 ISO:

brak jakichkolwiek ograniczeń.

Jak widzisz, w polu Długość nazwy pliku Nero pozwala na zapis płyt przy użyciu dwóch pierwszych poziomów.

Autorzy programu, umieszczając sekcję Pominięcie ograniczeń ISO, dali nam możliwość pominięcia ograniczeń narzuconych przez standard ISO 9660. Dzięki temu możemy zignorować:

- ograniczenie do ośmiu poziomów głębokości katalogów,
- ograniczenie 255 znaków ścieżki.

Kolejnym ważnym elementem opisywanej zakładki jest opcja *Joliet*. Opcja ta jest rozszerzeniem standardu ISO 9660, opracowanym przez firmę Microsoft. Rozszerzenie to pozwala na nagranie plików posiadających długie nazwy (wprowadzono je w MS Windows 95). Dodatkowo Joliet pozwala stosować do nazewnictwa zestaw znaków Unicode. Maksymalna długość nazw plików może wynosić 64 znaki razem ze spacjami. Równolegle tworzona jest skrócona nazwa pliku możliwa do odczytania na przykład w DOS-ie.

Nowością wprowadzoną w Nero Burning ROM 6 jest opcja o nazwie Pominięcie ograniczeń Joliet, dzięki której możesz nagrać na płytę pliki o nazwach dłuższych niż 64 znaki. Musisz się jednak liczyć z tym, że takie pliki nie zawsze będzie można odczytać w niektórych przypadkach.

Warto na koniec zwrócić uwagę na opcję Format, która służy do określania formatu tworzonej płyty. Z listy możesz wybrać jedną z dwóch opcji Tryb 1 oraz Tryb 2/XA. Dla typowych płyt z danymi musisz użyć opcji  $Tryb$  *l*, a dla nośników zawierających dane multimedialne — opcji  $Tryb$  2/XA.

Podsumujmy: dla płyty z danymi opcje umieszczone w zakładce Opcje ISO ustaw zgodnie z zawartością przedstawioną na rysunku 4.2.

# Cwiczenie 4.2.  $\longrightarrow$   $\delta$   $\delta$   $\sim$

Ustaw właściwości zakładki Opcje ISO. Wystarczy, że ustawisz wszystkie opcje tak, by ich stan zgadzał się z zawartością rysunku 4.2. Jeżeli uznasz za konieczne wprowadzenie zmian — zrób to, mając na uwadze przeznaczenie danych opcji. Następnie przejdź do zakładki Opis płyty.

Zakładka Opcje płyty — rysunek 4.3 — pozwala na opisanie tworzonej płyty CD.

W polu ISO 9660 możesz wpisać tytuł płyty. Pamiętaj, że nazwa nie może zawierać spacji. Natomiast w polu Joliet możesz wpisać drugi tytuł płyty CD, który będzie widoczny w systemach MS Windows. Jeżeli włączysz opcję Użyj także dla Joliet tekstu ISO 9660, to nazwa wpisana w polu ISO 9660 zostanie automatycznie powielona w polu Joliet.

Za pomocą przycisków Dodaj datę możesz określić, czy tytuł płyty ma zostać uzupełniony o datę. Natomiast przycisk Dodaj licznik umożliwi na przykład ponumerowanie nagrywanych płyt.

Rysunek 4.3. Wybór kompilacji CD-ROM (ISO 9660) lub DVD-ROM (ISO 9660) — zakładka Opis płyty

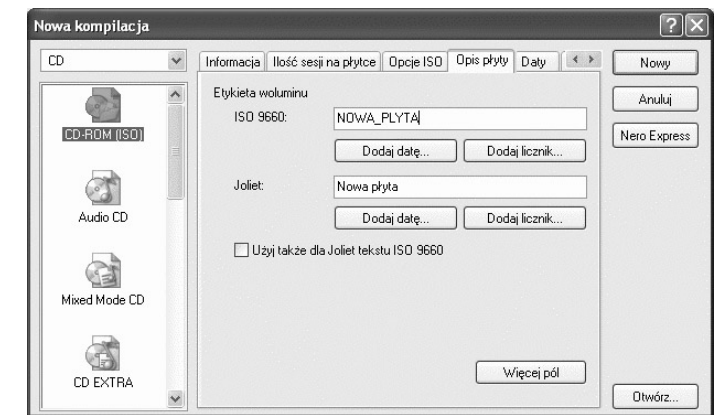

Wspomniane przyciski Dodaj datę oraz Dodaj licznik występują po dwa razy i odnoszą się do podstawowego (ISO 9660) oraz rozszerzonego (Joliet) TOC płyty CD.

Dzięki opcji Więcej pól możesz dodatkowo określić m.in. kto jest wydawcą płyty, za pomocą jakiego programu została przygotowana płyta, kto ją sporządził oraz kto jest właścicielem praw autorskich do płyty.

# $Éwic$ zenie 4.3.  $\longrightarrow$   $\delta \delta$ .

Spróbuj opisać swoją płytę. Określ tytuł nośnika oraz skorzystaj z opcji Więcej pól. W tym przypadku masz wolną rękę i w zakładce Opis płyty możesz wpisać, co chcesz. Następnie przejdź do zakładki Daty.

Zapisując dane na płytę CD, możemy mieć kontrolę nad datami zapisywanych plików za pomocą zakładki Daty — rysunek 4.4.

# Rysunek 4.4.

Wybór kompilacji CD-ROM (ISO 9660) lub DVD-ROM (ISO 9660) — zakładka Daty

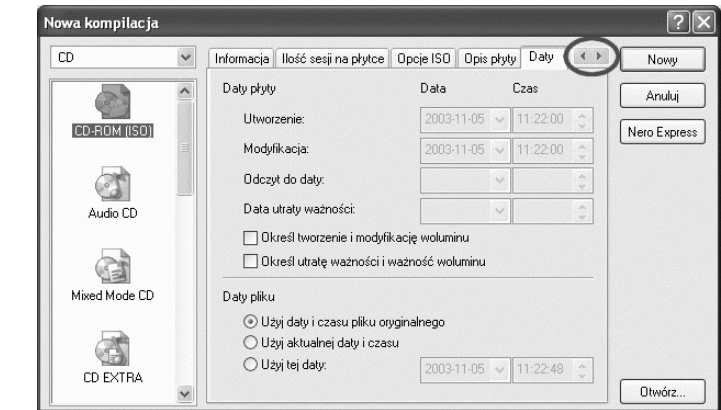

Dostępne opcje to data utworzenia płyty, modyfikacji, odczytu CD lub DVD do daty oraz ważności płyty. Jeśli pierwszych dwóch opcji nie muszę nikomu tłumaczyć, to trzecia oraz czwarta wymagają kilku zdań komentarza.

Odczyt do daty oraz Data utraty ważności zostały wprowadzone niejako na zapas i na razie nie działają. Założenia towarzyszące powstaniu tych funkcji były bardzo chwalebne i miały na celu stworzenie możliwości kreowania płyty CD o określonym terminie przydatności do użycia. Wyobraźmy sobie firmę, która udostępnia swoje programy do trzydziestodniowych testów. Wystarczy, że przygotuje ona płytę, która przestanie działać po upływie wyznaczonego czasu. Innym przykładem może być sprzedaż książki w postaci elektronicznej. Zamawiamy pozycję i chcemy ją mieć w swojej kolekcji przez rok i na tyle wykupiliśmy abonament. Obie możliwości z założenia miały pozwolić małym firmom na utworzenie bezpiecznej platformy do rozpowszechniania produktów. Niestety jak już wspomniałem, opcje te nie działają, gdyż wymagane jest odpowiednie wsparcie ze strony systemu operacyjnego. Oczywiście zabezpieczenie to nie jest idealne i pozwala na skopiowanie takiej płyty, oszukanie przez zmianę daty systemowej itd.

Sekcja o nazwie Daty pliku umożliwia kontrolowanie daty zapisywanych plików i folderów na płycie. Podczas procesu nagrywania program automatycznie modyfikuje daty według jednego z kryteriów.

Domyślna opcja Użyj daty i czasu pliku oryginalnego pozostawia nagrywane pliki bez zmiany. Jeżeli natomiast chcemy, by wszystkie pliki miały dokładnie ten sam czas powstania, to przydatna może okazać się opcja o nazwie Użyj aktualnej daty i czasu. Ostatnia wartość o nazwie Użyj tej daty pozwala na ręczne zdefiniowanie dowolnej daty i czasu powstania pliku.

# $C$ wiczenie 4.4.  $\longrightarrow$   $\odot$   $\odot$   $\rightarrow$

Jeżeli uważasz, że data plików powinna ulec modyfikacji, to wybierz odpowiednie ustawienia w zakładce Daty. Kiedy pojawią się problemy, skorzystaj z powyższego opisu. Następnie przejdź do kolejnej zakładki. Jeżeli nie widzisz jej na ekranie, to skorzystaj z dwóch małych strzałek umieszczonych na wysokości zakładek w prawej części okna wyboru kompilacji — służą one do przewijania zakładek, które nie mieszczą się na ekranie.

Kolejna zakładka o nazwie Inne jest dostępna dopiero po kliknięciu jednej ze strzałek zaznaczonych na rysunku 4.4 i zawiera opcje związane z buforowaniem plików. Domyślnie ustawione wartości powinny wystarczyć do zapisu płyt CD i DVD.

Do opisu wszystkich zakładek brakuje już tylko jednego elementu o nazwie Zapis. Jednak postanowiłem zmienić nieco konwencję i w tej chwili pominiemy tę zakładkę. Oczywiście wrócimy do niej później w chwili zapisu danych na płycie. Natomiast w tej chwili kliknij przycisk Nowy umieszczony w prawym górnym narożniku okna wyboru kompilacji.

# **Ćwiczenie 4.5.**  $\longrightarrow$   $\odot$   $\odot$   $\rightarrow$

Kontynuuj ustawianie opcji przypisanych do tworzonej kompilacji. Zapoznaj się z ustawieniami zakładki Inne, a następnie kliknij przycisk Nowy, by otworzyć główne okno programu i przystąpić do kompletowania płyty.

Po wykonaniu ćwiczenia 4.5 na ekranie powinieneś zobaczyć główne okno programu podzielone na dwie pionowe części. Przykład takiego widoku przedstawia rysunek 4.5.

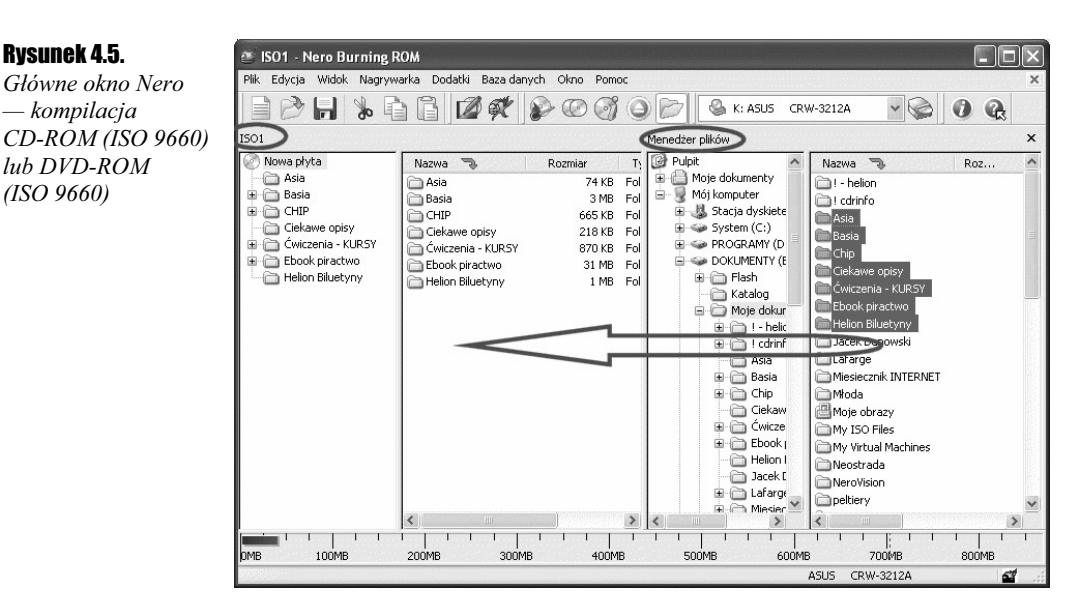

Każda z pionowych części dodatkowo składa się z dwóch mniejszych elementów. Domyślnie w lewej części głównego okna znajduje się zawartość płyty CD. Natomiast prawa strona to widok zawartości komputera i jego dysków.

Jeżeli chcesz dodać dane do kompilacji, wystarczy, że przeciągniesz z prawego do lewego okna wybrane pliki lub katalogi. Pamiętaj, że ustawiasz kursor myszy nad plikiem lub katalogiem, a następnie naciskasz lewy klawisz myszy i przeciągasz do lewego okna. Dopiero tam puszczasz klawisz myszy.

Możemy za pomocą myszy oraz klawisza Shift lub Ctrl zaznaczyć więcej plików, a później je przeciągnąć do lewego okna. Kiedy się pomylisz, dowolne pliki lub katalogi z lewego okna możesz skasować za pomocą klawisza Del lub prawego klawisza myszy.

Przy dodawaniu danych do kompilacji koniecznie musisz obserwować pasek zajętości płyty umieszczony w dolnej części okna. Pamiętaj, że jest on w przypadku kompilacji CD-ROM (ISO 9660) lub DVD-ROM (ISO 9660) wyskalowany w megabajtach.

Typowe płyty o długości 74 minut mieszczą 650 MB danych. Dyski 80-minutowe pozwalają na nagranie 700 MB. Natomiast nośniki 90-minutowe to 800 MB, a 99-minutowe — 870 MB. Musisz jednak pamiętać, że płyty 90- i 99-minutowe sprawiają wiele problemów przy nagrywaniu oraz późniejszym odczycie.

Pojemność płyt DVD wynosi dokładnie 4,38 GB.

Na graficznym wskaźniku zajętości płyty domyślnie zaznaczono za pomocą pionowych linii nominalne pojemności dla płyt 74- (żółta linia) i 80-minutowych (czerwona linia). W przypadku zapisu płyty DVD wskaźnik jest wyskalowany nieco inaczej, a kolorowa linia znajduje się w okolicy 4,38 GB.

 $\Box$ 

 $\Box$ 

#### Ćwiczenie 4.6.

Dodaj dane do kompilacji. Wystarczy, że w prawej części okna odszukasz i zaznaczysz pliki lub katalogi, które chcesz dodać do płyty, a następnie przeciągniesz je do lewego okna. Pamiętaj o tym, by podczas przeciągania plików i folderów przytrzymać wciśnięty lewy klawisz myszy i zwolnić go dopiero w chwili, gdy dane znajdą się nad lewym oknem. Postaraj się nie przekraczać nominalnej pojemności używanej płyty CD/DVD.

Po dodaniu danych do kompilacji możesz przystąpić do zapisu na płycie CD. W tym celu w programie Nero 5.5 z menu Plik wybierz opcję Zapisz na CD, a w Nero 6 z menu Nagrywarka wybierz opcję Nagraj kompilację.

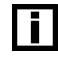

Gdy posiadasz więcej niż jedną nagrywarkę, musisz określić, z którego napędu będziesz korzystać. Dlatego, zanim otworzysz okno zapisu, wybierz z listy dostępnej na pasku ikon napęd, który zostanie użyty do zapisu.

Na ekranie monitora zobaczysz nowe okno — rysunek 4.6 — jest to dokładnie to samo okno, które widziałeś podczas określania właściwości kompilacji.

### Rysunek 4.6.

Nagrywamy płytę CD lub DVD — zakładka Zapis

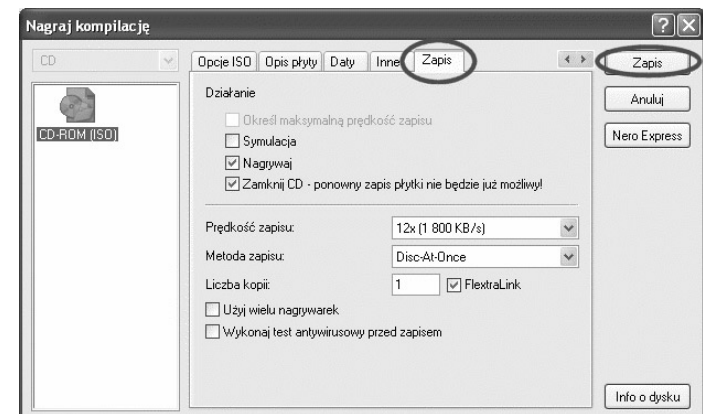

Mimo że okno jest podobne do tego, jakie znasz z początkowego etapu przygotowania płyty, to tym razem pewne szczegóły uległy zmianie. Pierwsza i najważniejsza różnica polega na tym, że nie możesz zmienić typu kompilacji. Zawartość wszystkich zakładek jest dokładnie taka sama i bez problemu możesz wprowadzić dowolne modyfikacje, jeżeli chcesz zmienić dane dotyczące charakteru nagrywanej płyty CD.

Zanim zaczniemy zapis danych na płycie CD lub DVD, należy jeszcze wprowadzić ostatnie zmiany w zakładce Zapis, którą uprzednio pominąłem.

Sekcja o nazwie Działanie zawiera cztery opcje określające zasadę działania programu. Dokładniej rzecz ujmując, chodzi o to, że każda z tych opcji podczas zapisu płyty odpowiada za wykonanie konkretnej czynności przez nagrywarkę.

Pierwsza z opcji o nazwie Określ maksymalną prędkość zapisu przeprowadza test wydajności komputera przed przystąpieniem do zapisu danych na krążku. W nowych nagrywarkach opcja ta jest nieaktywna aż do chwili wyłączenia systemów ochrony zapisu danych na płycie CD. W moim przypadku musiałbym wyłączyć opcję FlextraLink.

Dzięki funkcji Symulacja mamy pewność, że nie spotka nas żadna niemiła niespodzianka przy nagrywaniu. Opcja ta wymusza na nagrywarce przeprowadzenie dokładnej symulacji zapisu i dopiero po jej pozytywnym zakończeniu wykonanie właściwego zapisu danych na płycie. Niestety symulacja zapisu wiąże się z dwukrotnym zwiększeniem czasu wymaganego do nagrania płyty CD. Osobiście nie stosuję symulacji zapisu, gdyż jestem pewien stabilności mojego sprzętu i jego wydajności niemal w 100%. Jedynym zagrożeniem, jakie może mnie spotkać, jest wyłączenie prądu, a ponieważ nie posiadam UPS-a, wiąże się to z utratą płyty CD.

Wróćmy jednak do okna zapisu nowej kompilacji, które jest widoczne na rysunku 4.6. Kolejna opcja o nazwie Nagrywaj nakazuje nagrywarce dokonanie zapisu na płycie CD/DVD. Natomiast ostatnia opcja Zamknij CD jest odpowiedzialna za proces "zamykania" płyty.

Oczywiście wszystkie opcje wchodzące w skład sekcji Działanie możemy stosować w dowolnym układzie. Innymi słowy, możemy przeprowadzić tylko symulację zapisu płyty lub dokonać analizy maksymalnej prędkości zapisu i nagrać płytę bez jej zamknięcia.

Opcja o nazwie Prędkość zapisu pozwala regulować szybkość, z jaką zostanie nagrana płyta CD. Na liście znajdują się wszystkie prędkości zapisu obsługiwane przez nagrywarkę i dostępne dla nagrywanego nośnika CD/DVD. Metoda zapisu odpowiada za ustawienia trybu zapisu danych na krążku. Do wyboru mamy trzy tryby: Track-At-Once, Disk-At-Once oraz Disc-At-Once/96.

- $\triangle$  TAO (Trac-At-Once) umożliwia nagranie ścieżki w każdym dostępnym formacie. Minimalna długość ścieżki musi wynosić 300 bloków (4 sekundy), co odpowiada około 700 KB. Nagrywarka zapisująca w trybie TAO wyłącza promień lasera po zapisaniu każdej ścieżki. Zgodnie z zaleceniami specyfikacji na płycie CD można umieścić maksymalnie 99 ścieżek. Taka forma zapisu powoduje powstawanie przerw między zapisywanymi sesjami, co nie jest wskazane przy nagrywaniu płyty z muzyką.
- $\triangle$  *DAO* (*Disc-At-Once*) pozwala na nagranie płyty bez wyłączenia lasera. Cała płyta zostanie nagrana za jednym razem i nie będziemy mieli możliwości dodania nowych danych w przyszłości. Tak przygotowana płyta może być wzorcem do wykonania większej ilości płyt w tłoczni. Jednym słowem, tworząc płytę jednosesyjną, używamy DAO.
- $\triangleleft$  DAO/96 (Disc-At-Once/96) różnica w stosunku do trybu DAO polega na zapisie pełnych subkodów. Niestety z informacji znalezionych na wielu grupach dyskusyjnych wynika, że opcja ta nie działa poprawnie i może być przyczyną występowania błędów w tworzonych płytach CD. Musisz jeszcze pamiętać, że nie każda nagrywarka potrafi zapisywać subkody.

Nowe wersje Nero pozwalają na określenie, ile kopii danej płyty chcemy nagrać. Wystarczy, że w polu o nazwie Ilość kopii wpiszesz odpowiednią wartość, a program będzie domagał się jedynie zmiany nośnika w napędzie. Nowością jest również obsługa wielu nagrywarek wprowadzona w Nero, poczynając od wersji 5. Po zaznaczeniu opcji Użyj wielu nagrywarek uzyskamy możliwość określenia, który napęd na zapisywać dane. Oczywiście opcja ta działa jedynie na komputerach wyposażonych w więcej niż jedną nagrywarkę.

Na sam koniec została ochrona antywirusowa. Twórcy Nero dodali opcję o nazwie  $W_{\mathcal{V}}$ konaj test antywirusowy przed zapisem. Wybór tej funkcji uruchamia dodatek antywirusowy dołączony do pakietu Nero, który dokonuje skanowania plików składowych kompilacji, dzięki czemu mamy pewność, że zapisywane dane są wolne od "robactwa". Jeżeli zdecydujesz się na używanie wtyczki antywirusowej zaimplementowanej w Nero, musisz pamiętać o jej częstym aktualizowaniu. Odpowiednia opcja odpowiedzialna za aktualizację bazy wirusów znajduje się w menu Pomoc i nosi nazwę Uaktualnij definicję wirusów. Niestety nie możliwości automatyzacji tego procesu, ale być może kolejne wersje Nero będą przeprowadzały aktualizację bez naszej ingerencji.

Jeżeli Twoja nagrywarka posiada system ochrony zapisu, warto go aktywować. Odpowiednie opcje znajdują się zazwyczaj w zakładce Zapis w sąsiedztwie pola odpowiedzialnego za określanie liczby kopii. Mój system ochrony zapisu to FlextraLinik.

# $Éwic$ zenie 47.  $\mathcal{A}$   $\mathcal{A}$

Nagraj dane na płytę. W tym celu otwórz okno zawierające zakładkę Zapis i włącz opcję Nagraj i Zamknij CD. Następnie określ szybkość zapisu i ilość kopii, włącz mechanizm ochrony zapisu i w polu Metoda zapisu ustaw Disc-At-Once. Umieść czystą płytę w napędzie i kliknij przycisk Zapis.

Na rysunku 4.7 widzimy zawartość okna, jakie pojawiło się po kliknięciu przycisku Zapis. Zostało ono podzielone na kilka części. Pierwsza z nich podaje informacje o typie zapisywanej płyty oraz o łącznej objętości zapisywanych danych. Białe pole umieszczone poniżej na bieżąco wyświetla komunikaty związane z nagrywaniem płyty — jest to tzw. dziennik zapisu. Znajdują się tam wszystkie informacje o tym, co właśnie się dzieje oraz jakie powstały błędy. Przykładowo mój dziennik (log) informuje, kiedy rozpoczęto buforowanie plików, następnie kiedy je zakończono itd.

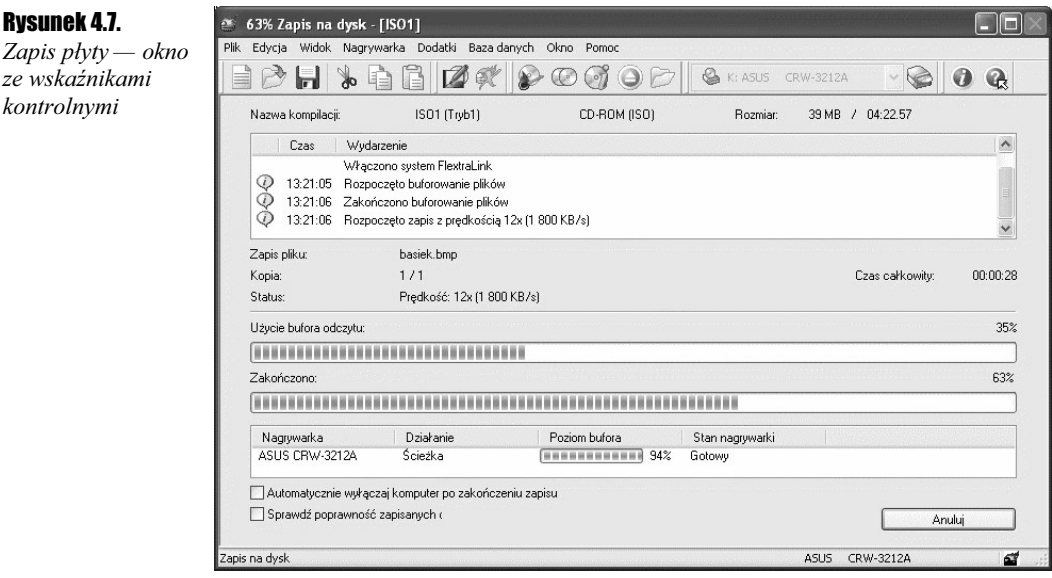

Bezpośrednio pod oknem dziennika zdarzeń znajdziesz informacje o tym, jaki plik aktualnie jest zapisywany, z jaką szybkością odbywa się zapis oraz która kopia płyty jest właśnie nagrywana.

Kolejna sekcja zawiera dwa graficzne wskaźniki. Pierwszy z nich prezentuje stan buforu tworzonego przez program. W moim przypadku jest on zawsze zapełniony w 100%, co jest objawem najzupełniej poprawnym. Pasek ten powinien utrzymywać się przez cały czas zapisu możliwie najbliżej wartości 100% i nie może wykonywać gwałtownych skoków w dół. Nagłe spadki i napełnienia pojemności buforu świadczą o problemach ze sprzętem, co w konsekwencji może prowadzić do fiaska całego procesu nagrywania lub nadmiernego używania systemów ochronnych. Drugi pasek z kolei prezentuje postęp zapisu płyty CD. Jeżeli zbliży się do wartości 100%, to wtedy program zacznie opróżniać bufor, o którym wspomniałem wcześniej.

Poniżej znajduje się kolejna sekcja informująca o tym, jaki posiadamy sprzęt oraz z jaką prędkością jest dokonywany zapis. Sekcja ta zawiera również kolejny graficzny wskaźnik, który na bieżąco monitoruje poziom wewnętrznego buforu nagrywarki. Obowiązują tu dokładnie te same zasady jak opisane powyżej.

Oczywiście jeżeli nasz napęd jest wyposażony w technologię BurnProof lub podobne, to nagłe wahania poziomu buforu nie są żadnym problemem, gdyż nie stracimy nagrywanej płyty. Jednak radziłbym sprawdzić przyczynę takiego stanu rzeczy.

Nowa wersja Nero pozwala włączyć sprawdzanie poprawności zapisanych danych, służy do tego przełącznik znajdujący się w dolnej części okna o nazwie Sprawdź poprawność zapisanych danych. Proces ten polega na sprawdzeniu zapisanych danych i porównaniu ich z oryginałem. Opcja ta jest bardzo wygodna, gdyż daje pewność, że podczas zapisu nie wystąpił żaden błąd i dane będą poprawnie czytane. Niestety sprawdzanie wymaga dodatkowego czasu.

Ostatnią nowością umieszczoną w tym oknie jest opcja o nazwie Automatycznie wyłączaj komputer po zakończeniu zapisu. Dzięki niej możesz włączyć nagrywanie płyty i iść spać bez obawy o to, że komputer będzie pracował całą noc. Oczywiście sam proces wyłączenia zależy od tego, jaki komputer posiadasz. Jeżeli jest to zestaw ATX, to zostanie on wyłączony zupełnie. Natomiast zestaw AT zatrzyma się na ekranie z napisem "Można bezpiecznie wyłączyć komputer".

Po zakończeniu zapisu na ekranie monitora wyskoczy nowe małe okno z komunikatem o pomyślnym lub błędnym zakończeniu zapisu płyty CD. Wystarczy wtedy kliknąć przycisk OK.

# Cwiczenie 4.8.  $\longrightarrow$   $\delta$   $\sim$

Przeanalizuj log z nagrywania swojej płyty. Jeżeli znajdziesz tam jakieś błędy, to postaraj się je wynotować na kartce papieru lub zapamiętać. Możliwe, że w dalszej części książki znajdziesz informacje, co one oznaczają.

Praktycznie bez większych problemów udało się nam wspólnie nagrać pierwszą płytę zawierającą dane komputerowe. Musisz się ze mną zgodzić, że nie było w tym nic trudnego. Na następnych stronach zajmiemy się przygotowaniem płyty audio.